東京都主任介護支援専門員研修/東京都主任介護支援専門員更新研修

# Zoom 基本操作マニュアル

2023 年 8 月

東京都介護支援専門員研究協議会

## 目次

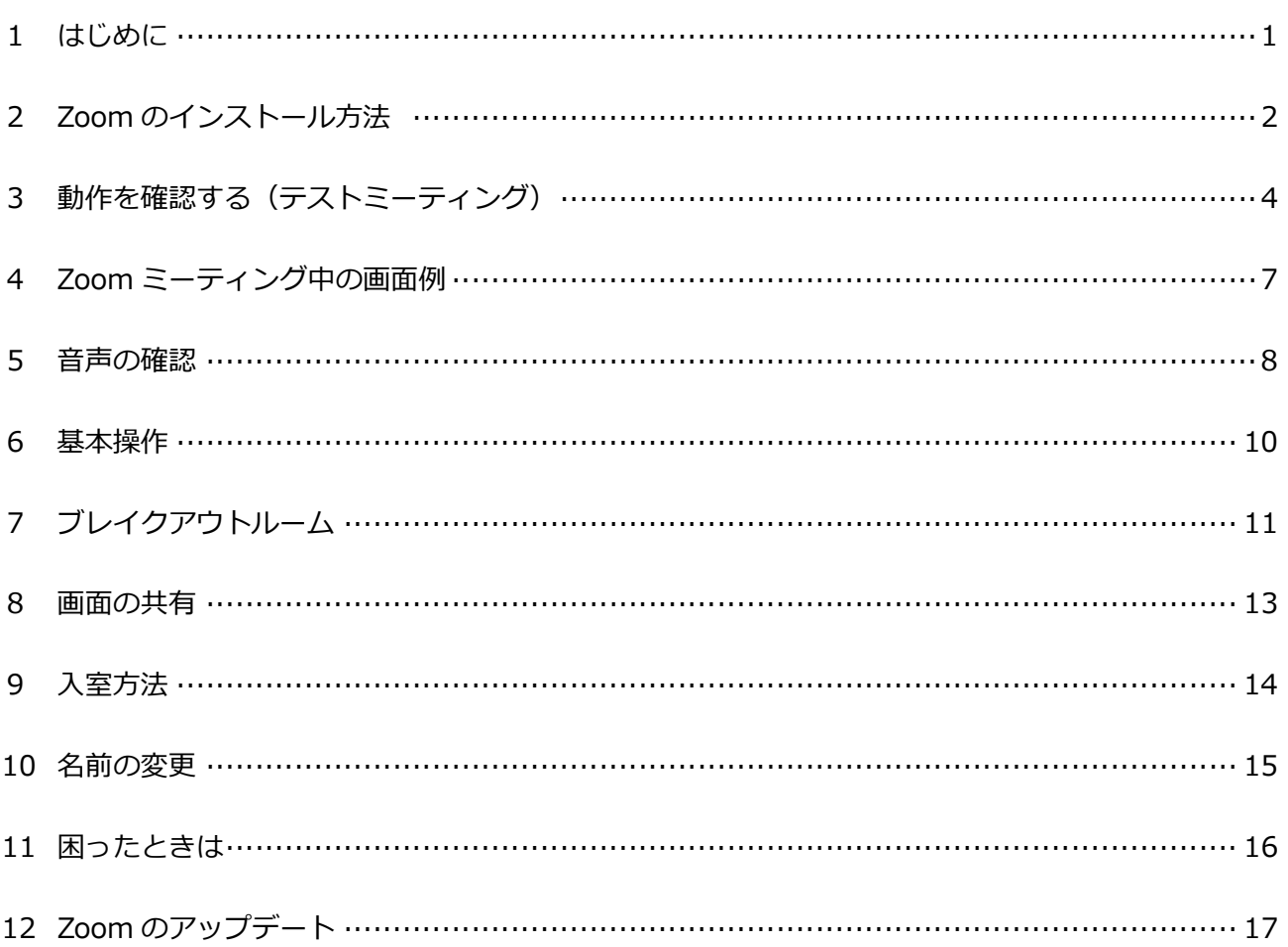

留意点 ――――

- Zoom とは、Zoom Video communications, Inc.が提供するビデオミーティングサービスです。本資料だけでは わからない点などがございましたら、Zoom 公式サイト (https://zoom.us/) やヘルプセンター (https://support.zoom.us/hc/ja) をご参考ください。
- 本資料は Windows 10 を利用した環境での操作を想定しています。また、ご利用の環境により必ずしも本資料の とおりではありません。あらかじめご了承ください。

• 本資料は、東京都介護支援専門員研究協議会が実施する東京都主任介護支援専門員研修および東京都主任介護支 援専門員更新研修において、当該研修の受講者が円滑に受講を進めるための補助を目的に作成されたものです。 本資料を当該目的以外で使用された場合は、当会では内容について一切の責任を負いません。

# 1. はじめに

Zoom を利用した研修の受講に際しては、以下の環境が必要となります。

#### 動作環境

#### ◆ 情報端末 (パソコン)

- 原則、タブレット端末やスマートフォンの利用は禁止します。
- 以下の機器について、おひとりあたり1台のご用意が必要です

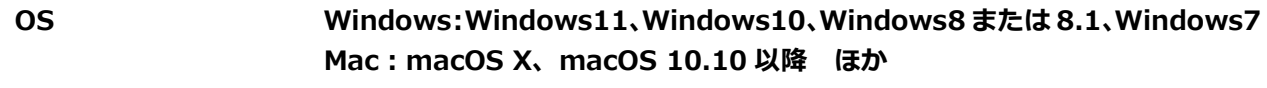

- CPU デュアルコア 2 GHz 以上(Intel i3 / i5 / i7 または AMD と同等)
- RAM 4 GB
- ソフトウェア ウェブブラウザ:Google Chrome30+、Microsoft Edge12+、Safari7+ ほか (Internet Explorer は使用禁止です)

#### Zoom (最新版): Zoom のアップデート方法は 17 ページをご覧ください。

#### ブロードバンド回線

- パソコンなど機器とは、有線接続の利用を推奨しています。無線接続のご利用の場合も受講は可能ですが、 通信状態により研修で提供される映像や音声の受信に乱れなどが生じる場合があります。
- インターネット接続に伴い発生する通信料金は受講者自身による負担となります。
- パソコン用のカメラおよびマイク
	- 音声および映像の利用は必須です。また、受講確認のため、研修中は常に Zoom の映像上で顔を映していた だいた状態でご受講いただきます。

#### 音声 ファイン 内蔵型マイクまたは外付けマイク

- 周囲の雑音などの混入防止のため、単一指向性マイクの利用を 推奨します。
- ハウリング防止のためヘッドセットなどの利用を推奨します。

映像 アンチング 内蔵型カメラまたは外付けウェブカメラ

はじめにご利用のパソコンに Zoom のアプリケーションをインストールしましょう。

Zoom はアプリケーションをインストールしなくても使用できますが、研修中は繰り返し使用いたしますので、ア プリケーションの利用を推奨いたします。

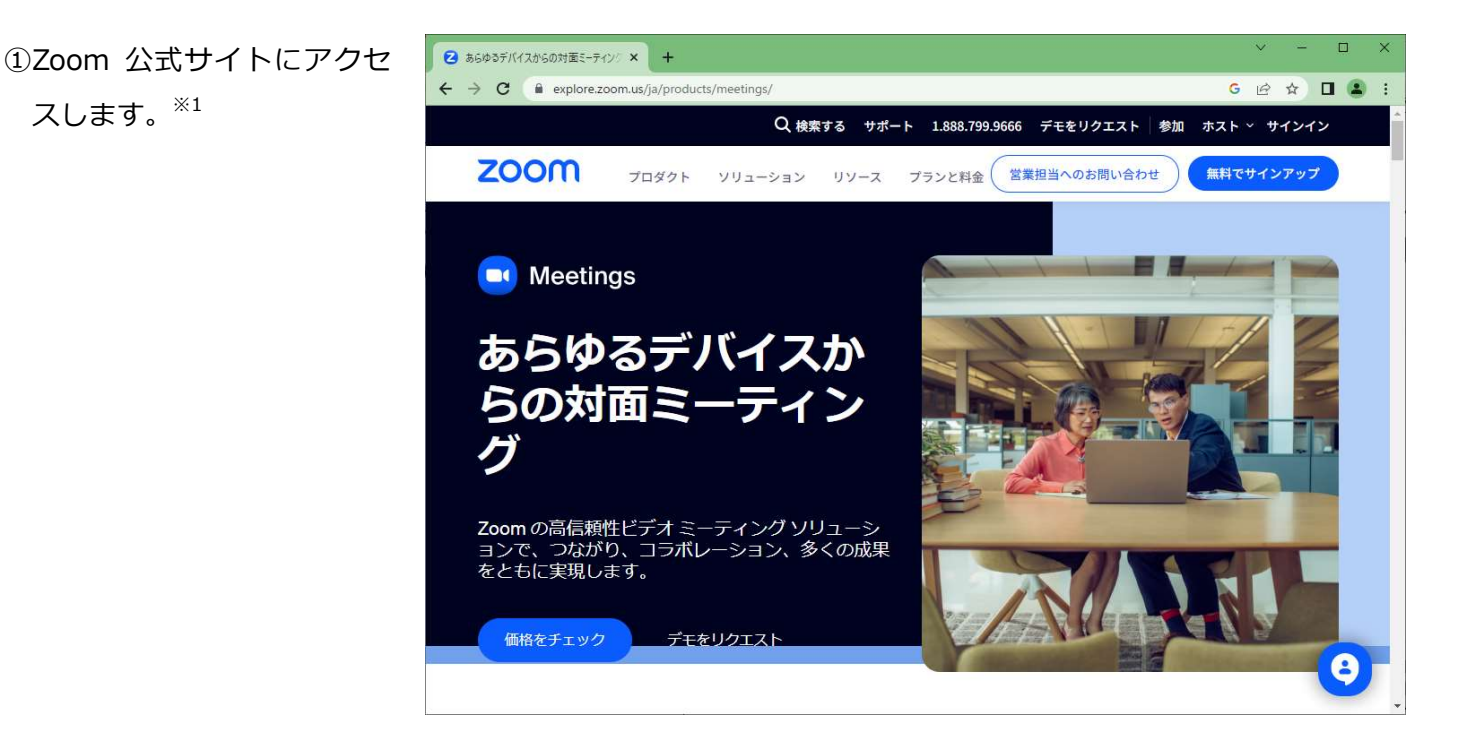

②ページ最下部の「ダウンロー ド」から「ミーティングクラ イアント」をクリックしま す。※1

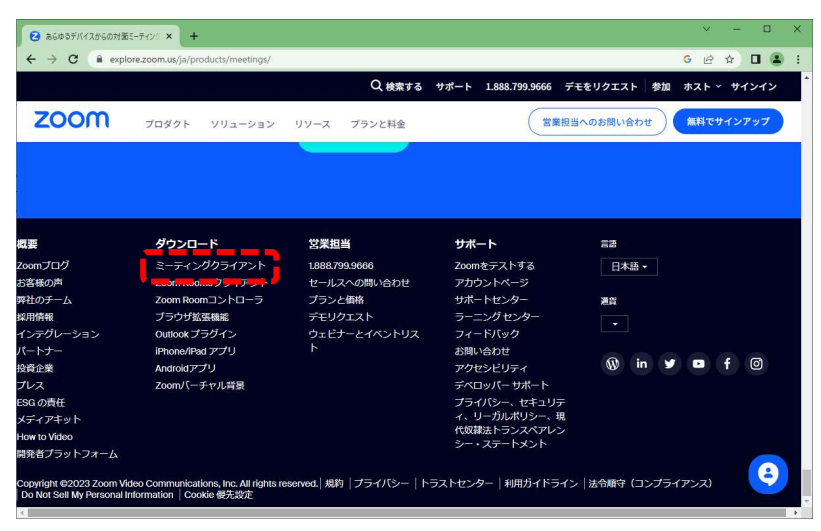

③「Zoom ディスクトップクラ イアント」の「ダウンロード」 をクリックします。

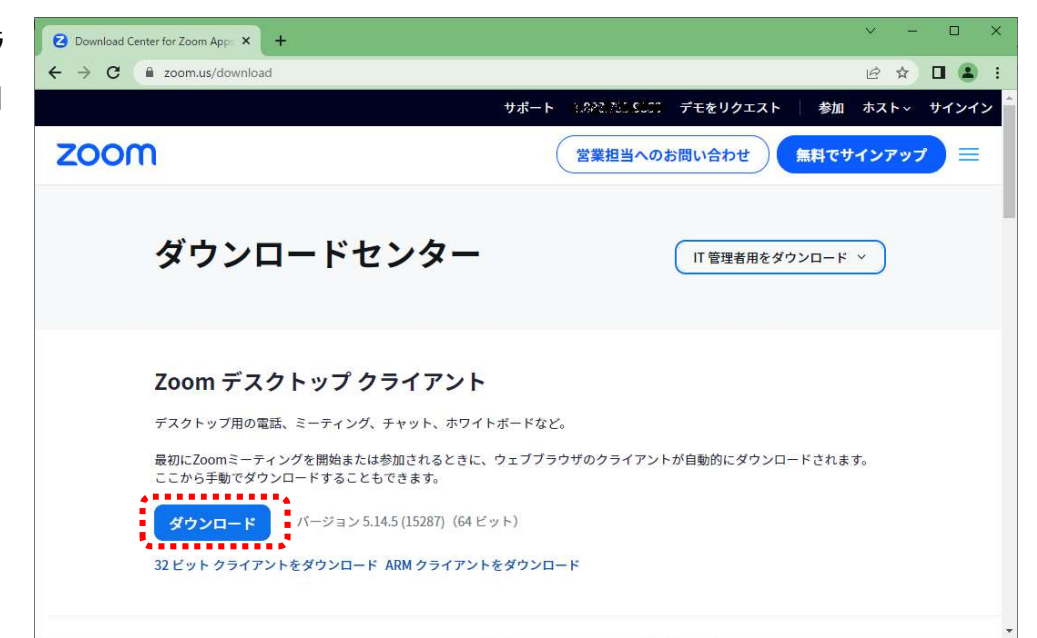

④ダウンロードした

「ZoomInstallerFull.exe」

をダブルクリックして起動さ せるとインストールが始まり ます。

「Initialize...」と書かれた進 捗表示が 100%になったらイ ンストールが完了です。

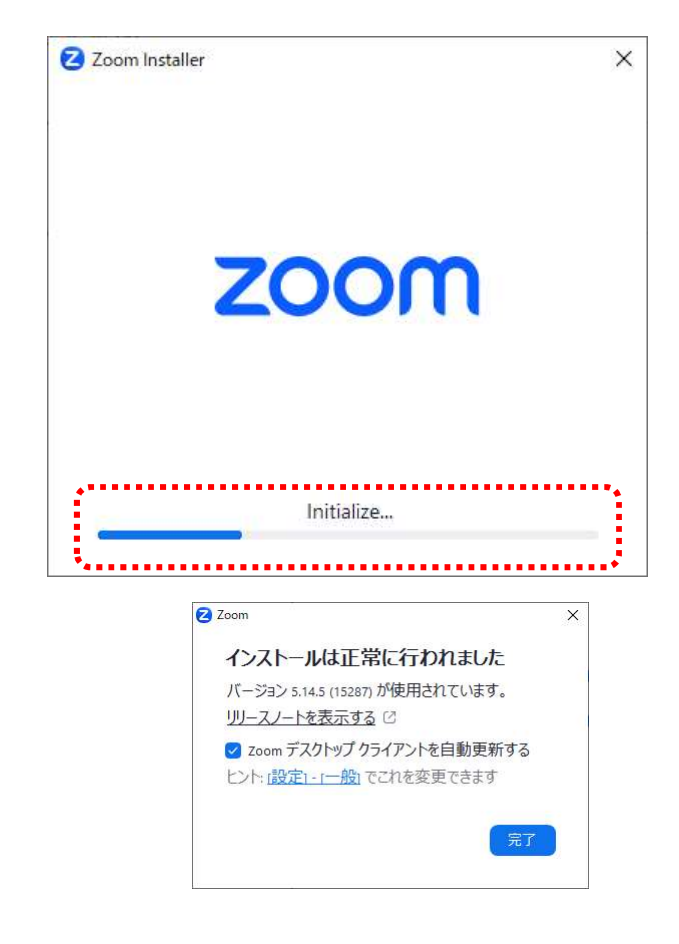

#### ※1 URL

• トップページ :https://zoom.us/

• ミーティングクライアント :https://zoom.us/download

Zoom には動作確認のためのテスト用ミーティングが提供されています。

Zoom の公式サイトからテスト用ミーティングに入室ができますので、使用経験のない方や操作が不慣れな方、使 用機材の確認をしたい方はご活用ください。

### テストミーティング参加方法

①Zoom のトップページの最

下部から「Zoom をテストす

る」をクリックします。※2

②「参加」をクリックします。

③画面に表示される「Zoom Meating を開く」または 「ミーティングを起動」をク リックします。

④テスト用ミーティングルー ムに移行したら、次ページ以 降を参考に映像や音声など の確認を行ってください。

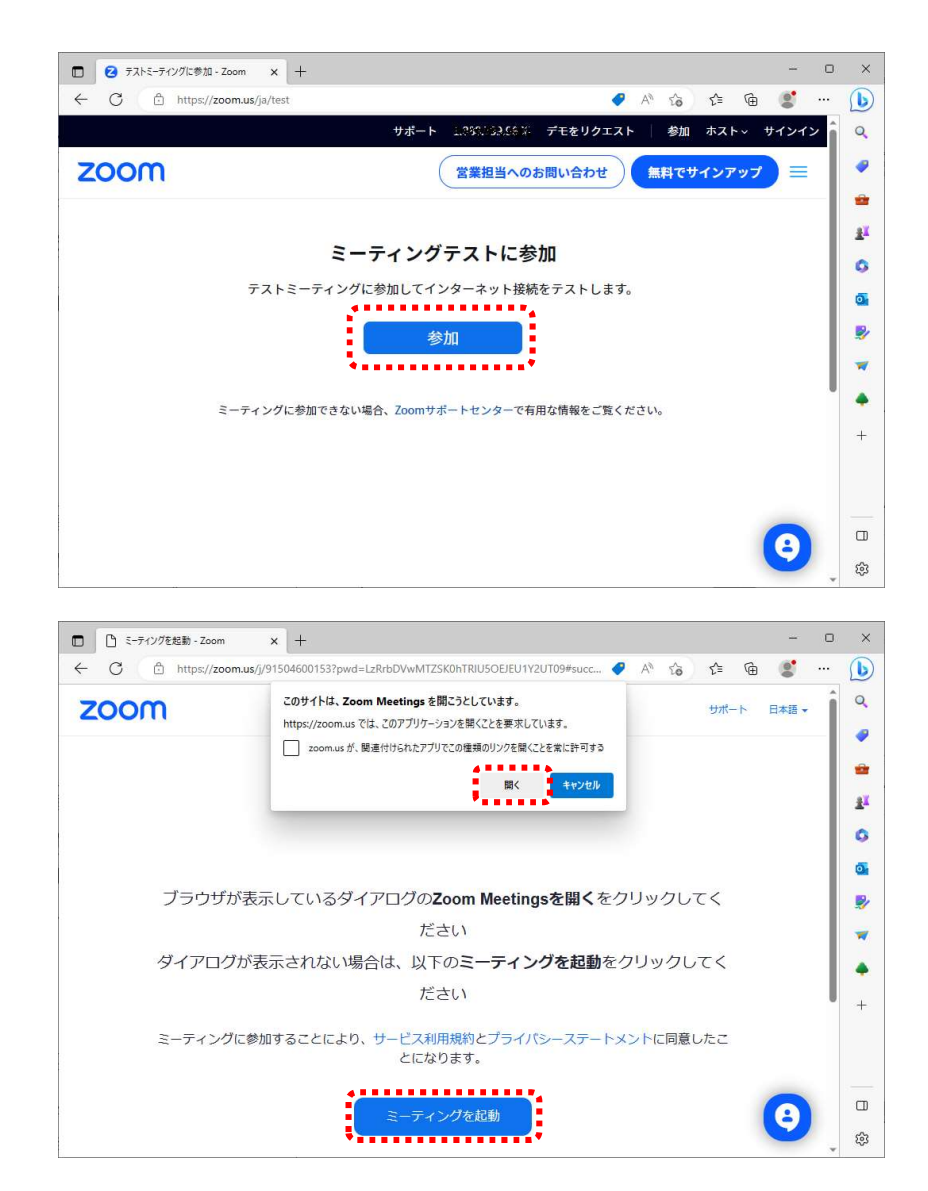

※2 URL

- 
- 
- トップページ :https://zoom.us/
- Zoom をテストする :https://zoom.us/test

# 3. 動作を確認する(テストミーティング)

- テストミーティング入室後の操作
- ①「コンピューターオーディ オに参加」と表示されたら 「コンピューターオーディ オに参加」をクリックしま す。

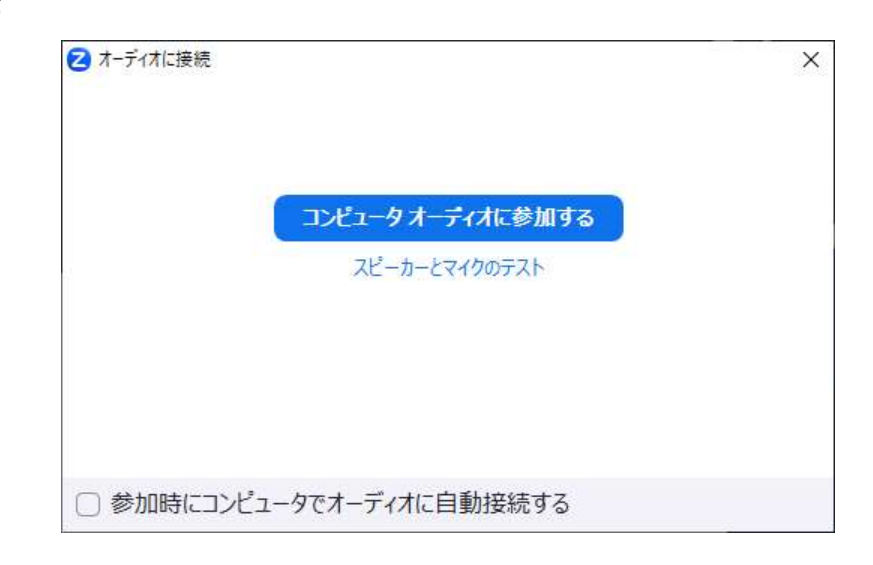

2 「カメラを選択」から使用す

るカメラを選択し、画面にカ メラの映像が映し出された ら「はい」をクリックします。

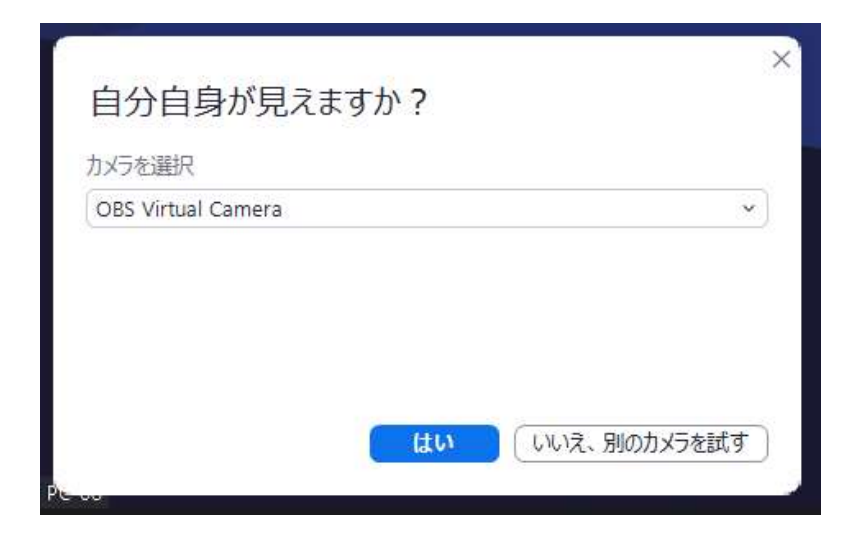

3「スピーカーを選択」から使 用するスピーカー(イヤホン など)を選択し、着信音が聞 こえたら「はい」をクリック します。

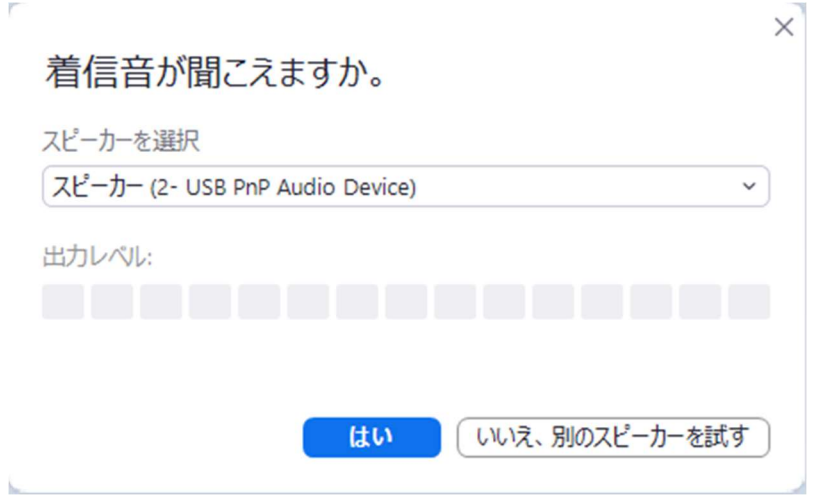

# 3. 動作を確認する(テストミーティング)

④「マイクを選択」から使用す るマイクを選択します。マイ クに向かって話しかけたと きに、使用するスピーカーか ら音声が返ってきたら正し く接続されています。確認で きたら「はい」をクリック。

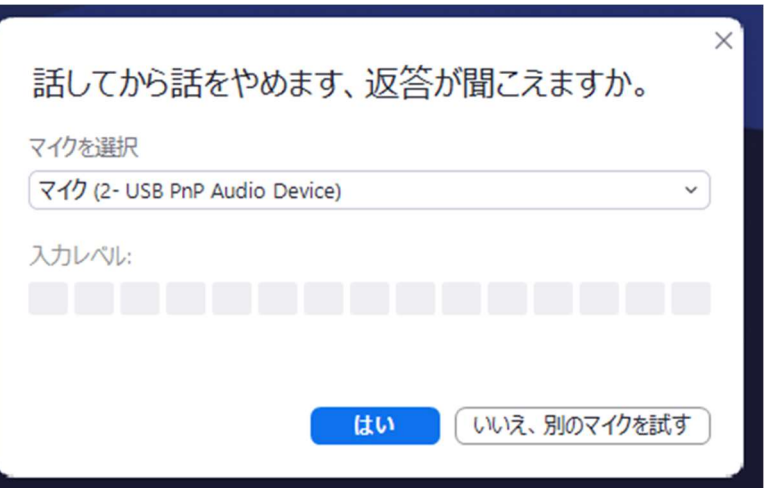

⑤④までの確認を終えると「デ バイスは正常に動作してい ます!」と表示されるので、 「テストを終了」をクリック すると終了します。

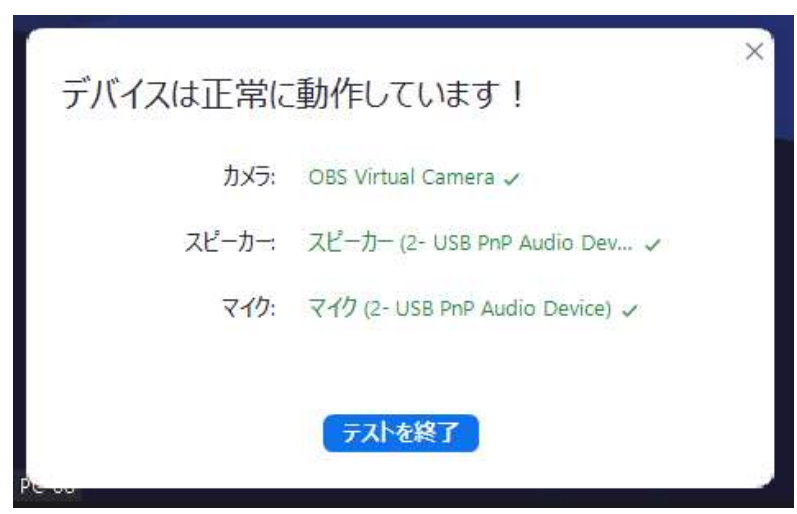

#### 注意!

● テスト用ミーティングは短時間で自動退出が行われます。そのため、意図していないタイミングで Zoom が 終了することがありますが故障などではございません。

#### 確認!

- スピーカーやマイクが正しく動作しないときは、接続が緩んでいないか、使用機器の電源や音量設定が適 切であるか、PC 本体の音量設定が適切であるかなどをご確認ください。
- また、音声が聞こえない場合は、Zoom からいちど退出してから再入室を行うと正常に動作することがあ ります。

### Zoom ミーティング参加中画面の例

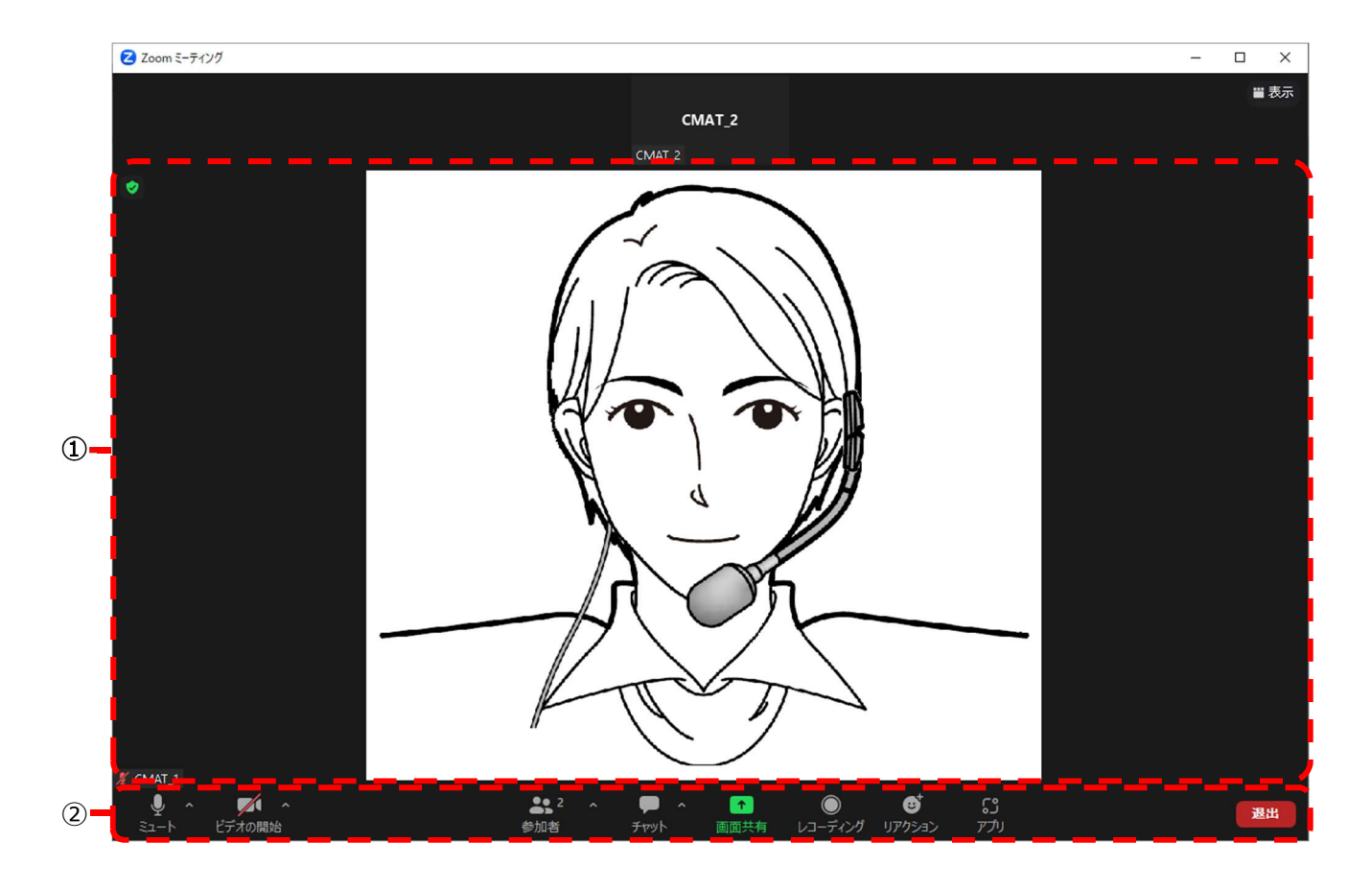

①画面全体に、講師や参加者(自身含む)などの映像が表示されます。

「ギャラリービュー」と「スピーカービュー」のいずれかから表示方法を切り替えることができます。

(表示方法の切り替えについては 10 ページを参照のこと)

②画面下部に、メニューバーが表示されます。さまざまな機能を利用したり、設定を変更したりするときに使用し ます。

注意!

● マウスを動かさずにいるとメニューバーは非表示になります。メニューバーが表示されていないときは Zoom の画面上でマウスを動かしてください。

## 5. 音声の確認

①入室直後に「コンピューター オーディオに参加」と表示さ れたら「コンピューターオー ディオに参加1をクリックし ます。

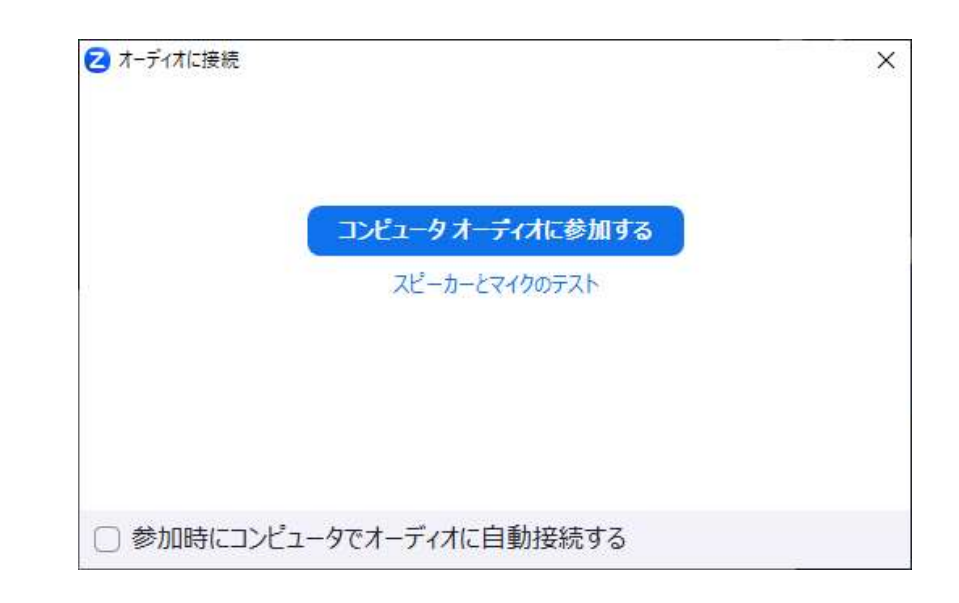

- ②入室後は以下の手順で音声 が正常に聞こえるかを確認 します。
	- a 画面左下マイクアイコン の横ある [^] (上向き矢 印)をクリックする。
	- b 「スピーカー&マイクを テストする」をクリック する。
	- c 指定したスピーカーやマ イクから音の入出がされ ているか確認する。※3

※3

「スピーカー&マイクをテス トする」の操作は 5 ページ② 以降と同様です。

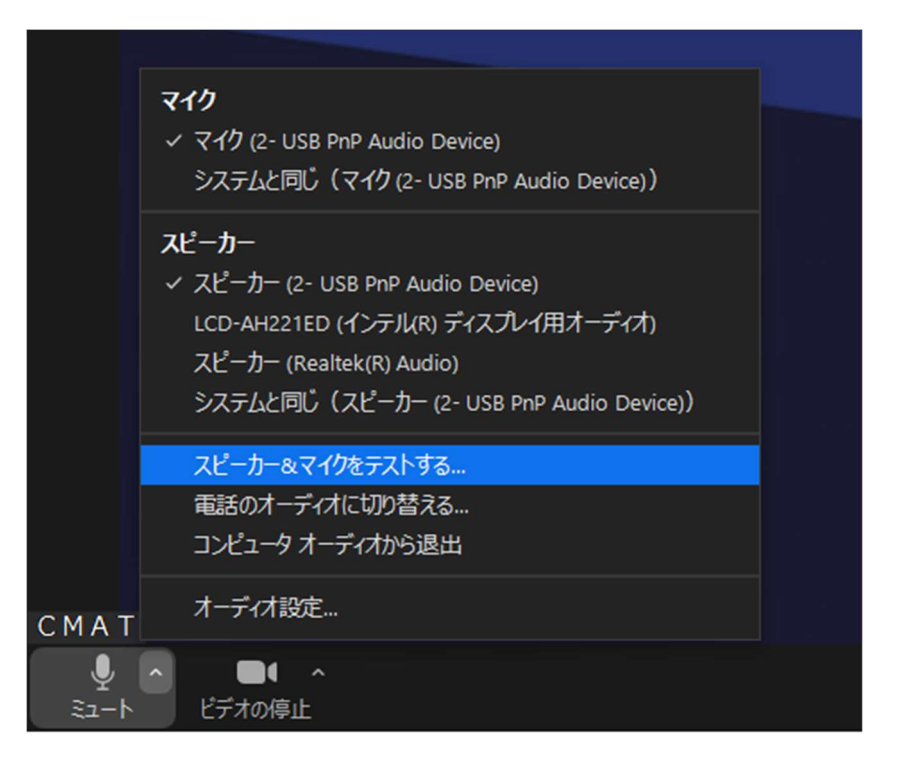

③音声の細かい設定をしたい と き は ② の 画 像 一 番 下 の 「オーディオ設定…」をク リックすると詳細設定の画 面が開きます。

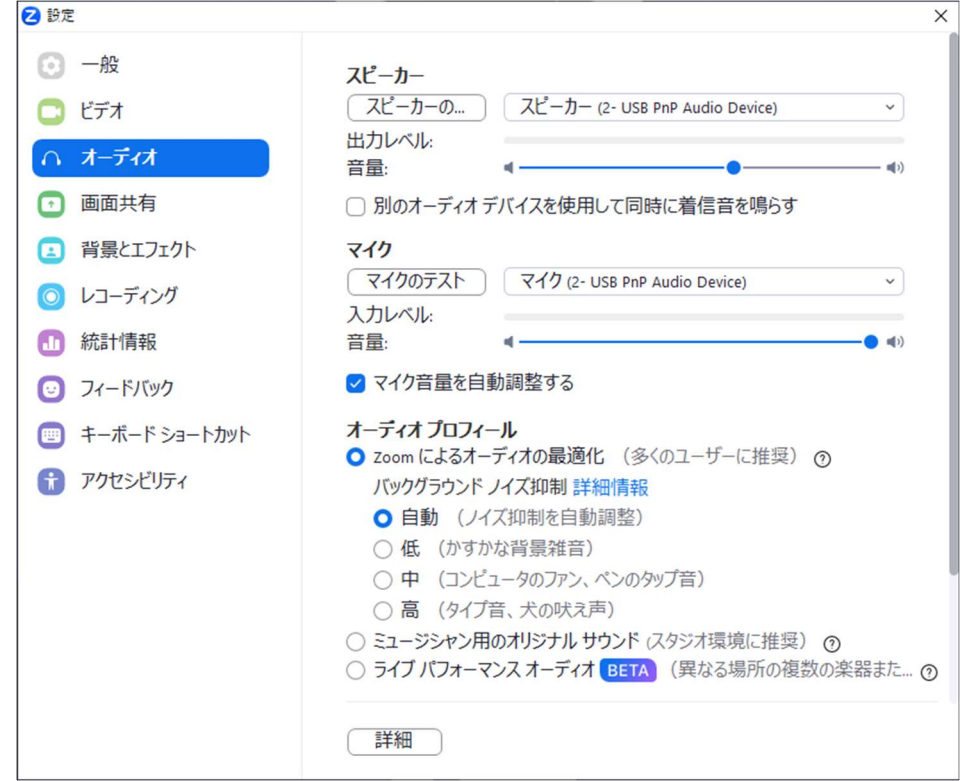

#### ■マイクのテスト

マイクの音声入力状況を確かめることができます。テストを開始してからマイクに話しかけると、話した声がス ピーカーから返ってくるので、じぶんの声がどう聞こえるかを確認しましょう。

#### ■入力レベル

マイクから音声が入力されているか、また音量がどの程度かについて、視覚的に確認することができます。

■音量

Zoom に入力される音声の音量を調整することができます。

相手に「声が小さい」と指摘された場合などは、この音量の青い丸部分を右にスライドさせましょう。

#### ■自動で音量を調整

入力される音声の音量を自動で一定に調整します。チェックが入っていると、手動の音量調整が無効化されるた め、音量調整の必要がある場合はチェックを外しましょう。

#### ■バックグランド ノイズ抑制

マイクのノイズやコンピューターのファンの音など、周囲の物音を除去する機能です。抑制レベルを高くすると自 身の声もかすれてしまうことがあるため、注意が必要です。また物音の抑制はできますが、周囲の話し声は除去さ れません。

## 6. 基本操作

### マイクの ON/OFF

画面左下のマイクアイコンを クリックすると、マイクのオン とオフを切り替えることがで きます。

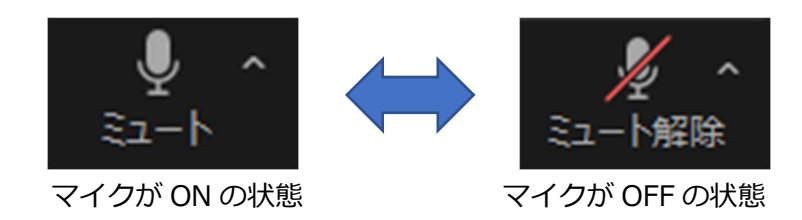

### ビデオの ON/OFF

画面左下のビデオアイコンを クリックすると、ビデオのオン とオフを切り替えることがで きます。

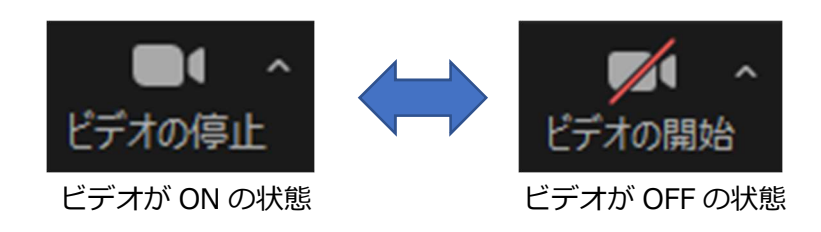

## ビューの切り替え

画面右上「表示」をクリックす るとビューを切り替えること ができます。

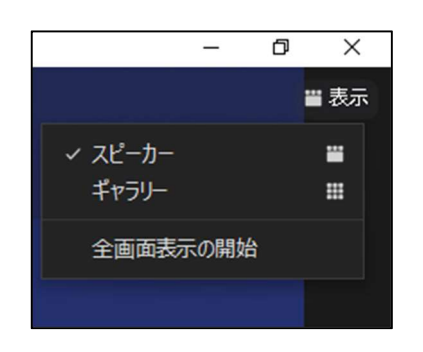

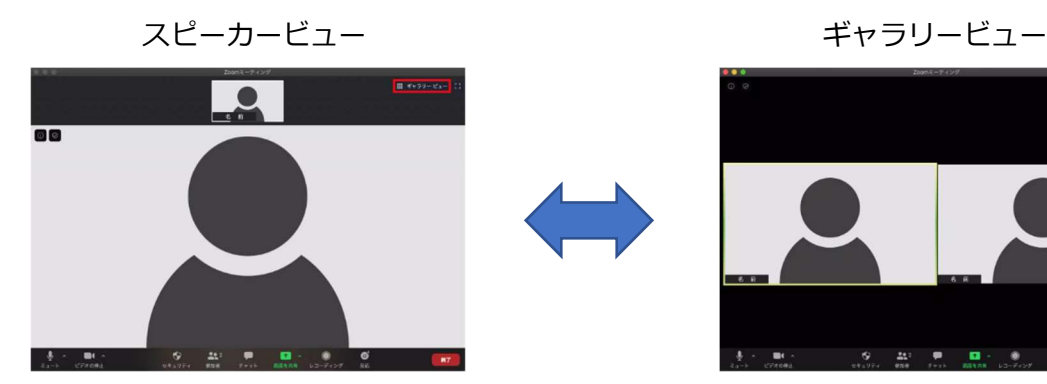

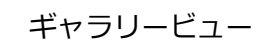

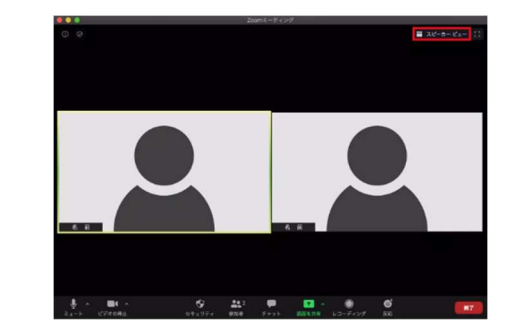

話者が、画面中央に大きく表示される 参加者が、画面全体に均等に表示される

グループワークを行うときは「ブレイクアウトルーム」という機能を利用します。「ブレイクアウト ルーム」の開始や終了の操作は事務局が行います。

#### 開始時

事務局の操作によりブレイクアウト ルームが開始されると、受講者は自動 的にグループ単位で分割されたルー ムに移動が行われます。

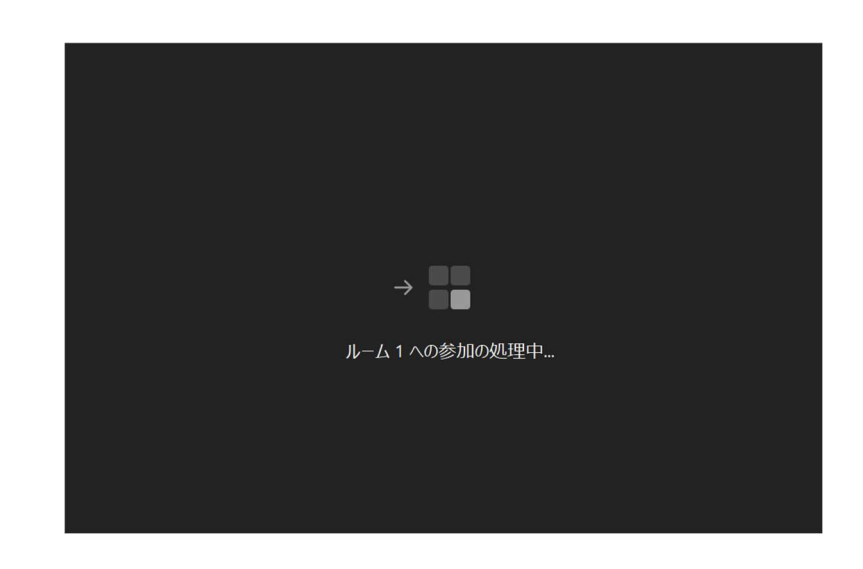

### ブレイクアウトルーム中の操作

ブレイクアウトルーム中は各自でビ デオとマイクのミュートを解除して、 グループワークを行ってください。 画面下部のメニューバーに表示され る「画面の共有」や「ヘルプを求める」 などの機能は必要に応じて自由にご 活用いただいて構いません。

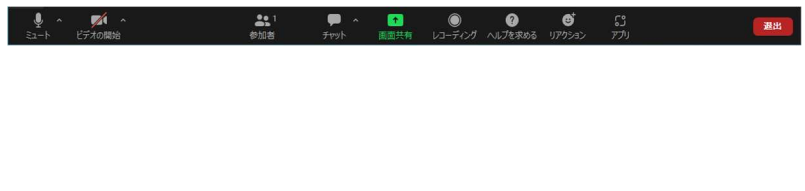

#### 終了時

ブレイクアウトルームが終了すると 全体のルームへ自動的に移動が行わ れます。

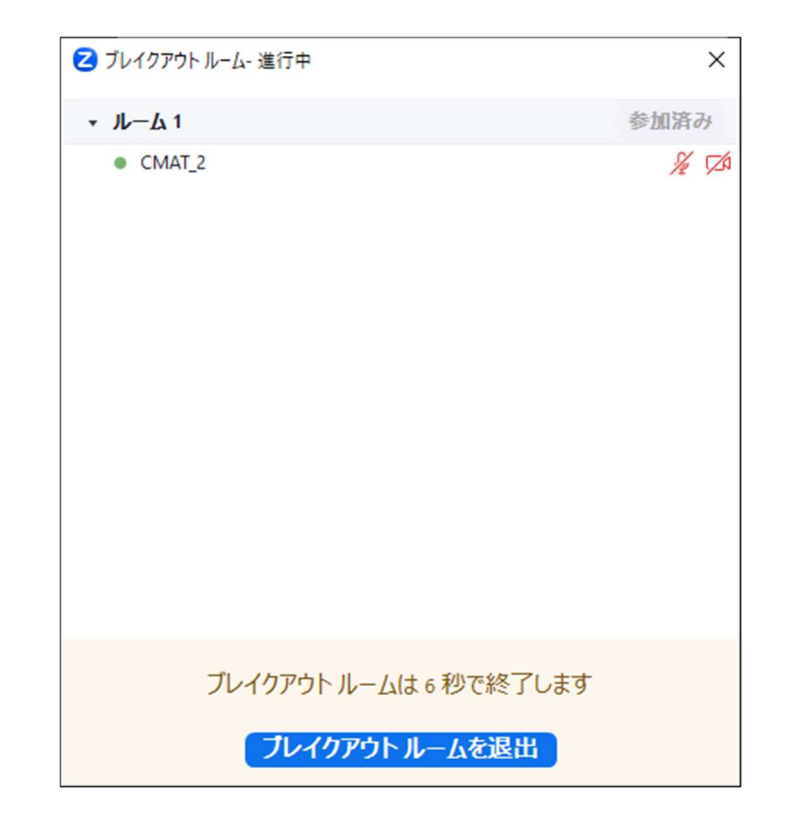

#### 注意!

#### ● 「ヘルプを求める」について

操作がわからないときやグループ内で困ったことがあるときは「ヘルプを求める」をクリックすると、事務局 に通知を送ることができます。事務局は通知を確認次第、グループに参加して対応を行います。

グループワーク中に演習シートなどを使用する場合は、「画面の共有」機能を利用することで自身が 書き込んだシートをグループメンバーに見せることができます。

 $\bigotimes \text{Zoom} \xi - \bar{\tau} \gamma \gamma \gamma^2 \cdot \|\cdot\|_1$ 

①画面下部のメニューバーか

ら「画面の共有」をクリック

します。

②共有したい画面を選択して から、左下の「共有」をクリッ クします。

③自分の PC で開いている画面 が、グループメンバーの画面 にも表示されます。このとき メニューバーは画面上部に 移動します。

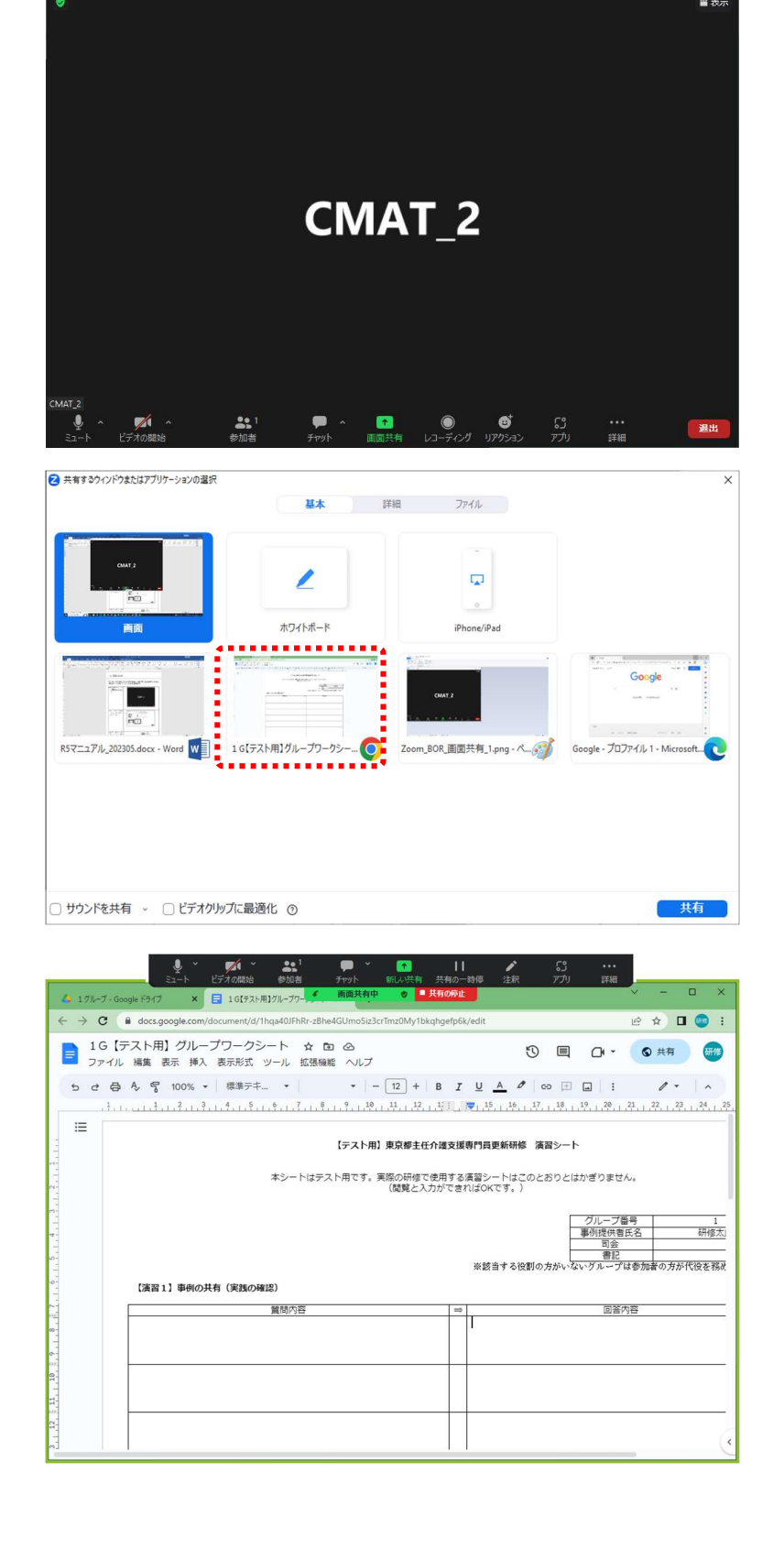

 $\Box$ 

## 9. 入室方法

①Zoom の事前登録の際に、 ZOOM から届いた登録完了 メール内の「ミーティングに 参加」をクリックします。

②「Zoom Meetings を開きま すか?」と表示が出たら、 「Zoom Meetings を開く」

をクリックします。

![](_page_16_Picture_89.jpeg)

![](_page_16_Picture_5.jpeg)

③Zoom のアプリケーション が起動し、入室画面に移行し ます。 入室許可が下りるまで待機 してください。

![](_page_16_Picture_7.jpeg)

(研修開始前の入室待機画面の例)

Zoom 上の名前を変更することができます。職場の PC を使用される場合、ZOOM 上の名前が職場 の名前になっていることがあります。その際は ZOOM 上の名前をご自身の名前に変更してください。

![](_page_17_Picture_56.jpeg)

## 11. 困ったときは

映像トラブル

相手のビデオが映らない 相手の環境に異常が生じていない場合は、通信速度の不足が疑われます。 PCの再起動を行っても状態が復旧しない場合はブロードバンド回線を無線 接続から有線接続に切り替えるなどの対応が必要です。 **自分のビデオが映らない みんの**以下の対応が考えられます。

- 研修中は多くの映像および音声を送受信する状況となるため、使用する 通信量が大きくなることが見込まれます。ブロードバンド回線を通信の 安定性が高い有線での接続を推奨します。
- · Zoom 最新の状態にアップデートされているかご確認ください。旧バー ジョンのまま使用していると動作に不具合が生じることがあります。
- 使用していないアプリケーションを開いているときは、不要なアプリ ケーションを終了させると処理速度が改善される場合があります。
- PC の再起動を行うと正常に動作することがあります。
- カメラに異常がある 別途カメラアプリなどを起動したときに、映像が正常に映る場合は Zoom 内での状態異常、正常に映らない場合はカメラの状態異常と思わ れます。

音声トラブル

相手の音声が聞こえない インクロー PC やヘッドホンなどの音量設定に問題がない場合は、一度 Zoom から退出 し、再入室を行うと復旧することがあります。 **自分の音声が入らない** それはない 以下の事項についてご確認ください。 · Zoom のマイクがミュートになっていないか。 Zoom 上で選択しているマイクが任意のものに指定されているか。 「コンピューターでオーディオに参加」を実施する。

- 使用しているマイク本体の電源がオンになっているか確認する。
- · マイクと PC との接続(例えば USB)が適切か確認する。

注意!

● 上記の対応は一例です。原則、上記ほか通信環境などのトラブルに関しては、受講者自身でご対応いただくこ とになります。東京都介護支援専門員研究協議会にお問い合わせいただいても対応しかねますのでご了承くだ さい。

# 12. ZOOM のアップデート

①Zoom のアプリケーション を起動してサインインを行 います。

②ホーム画面の右上にあるア カウントのアイコンをク リックすると表示されるメ ニューのなかから「更新を確 認」をクリックします。

③アップデートが可能な状態 の場合は「更新可能!」と表 示が出、自動でダウンロード が開始されます。その後「イ ンストール」をクリックする とインストールが開始され ます。

![](_page_19_Picture_4.jpeg)

注意!

● アカウントを所有していない場合は、Zoom のダウンロードセンター (https://zoom.us/download) から再 度ミーティング用 Zoom クライアントをダウンロードすると最新バージョンへの更新が行われます。